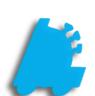

# Item Maintenance Guide

# INDEX

| How to Add and Edit an Item | 1  |
|-----------------------------|----|
| How to Add a UPC            | 2  |
| How to Add a Promotion      | 3  |
| How to Add a Vendor Part    | 4  |
| Price Lists                 | 5  |
| Terms                       | 6  |
| ltem Details                | 7  |
| Mass Updates                | 8  |
| Stamps                      | 11 |
|                             |    |

# How to Add a New Item

- 1) Open the FasTrax Warehouse program
- 2) Select your user name and enter your password

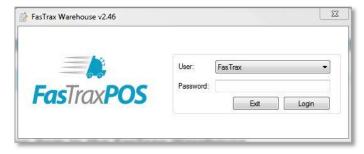

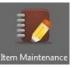

Add Item

- 3) On the left side of the Warehouse screen, select the Item Maintenance icon
- 4) To add a new item, click the Add Item button located at the lower right

5) In the General Information section, type the Item Number, Description, and select the Product Line for the item you are adding

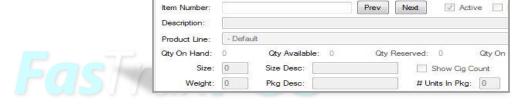

6) Under Cost Information enter your Last Cost, Manufacturer List Cost, Default Price, and the MSRP

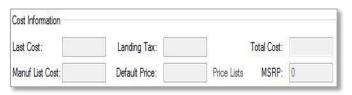

7) Under MSA Information section, add any MSA information to the item that it is needed

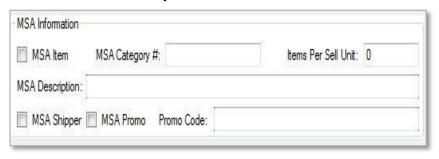

8) Select the Save Item button at the bottom right

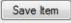

1) From Item Maintenance, Locate UPCs Assigned tab

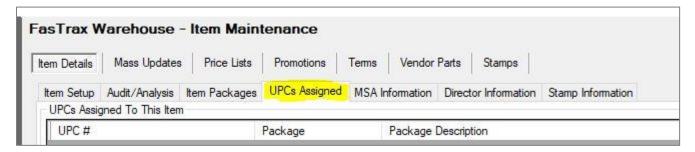

- 2) Click the Add UPC button at the bottom right of the page
- 3) Enter the UPC for the item and click Save

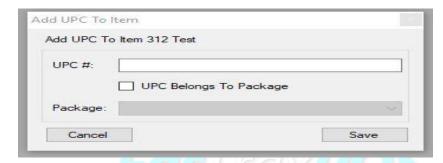

4) Now the UPC shows up in the UPCs Assigned To This Item box

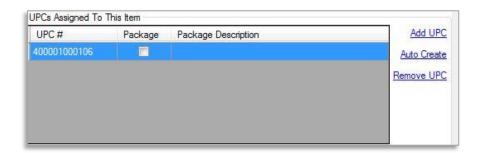

If the item does not have a UPC and you need to create one, you can click the Auto Create link to automatically generate a UPC for the item. This will generate a pop up box to let you know the UPC # was created. The new UPC will show in the UPCs Assigned To This Item box.

If there is a UPC that is no longer valid for the item you can highlight the UPC and click on the Remove UPC link.

Once you remove the UPC you will need to refresh the screen for it to show the UPC has been removed from that item.

1) From the Promotions tab, click the Add button

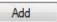

2) Name the promotion, assign the amount to be discounted, and set the running date of the

promotion.

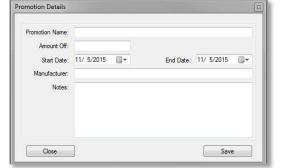

- 3) Click Save
- 4) Highlight the promotion you just created; click Items In Promo

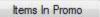

5) Enter the item number you want to add and click Add Item To Promo

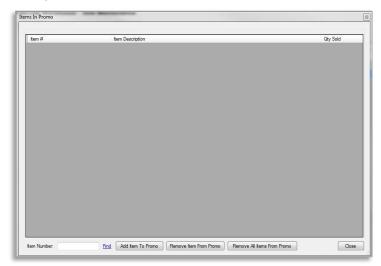

- 6) Once you enter all the items for the promotion, click close
- 7) Now click Accounts In Promo to add customers who will receive the promotion

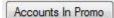

- 8) There are 3 options to adding accounts
  - a) Add a single account
  - b) Add an account group
  - c) Add all accounts

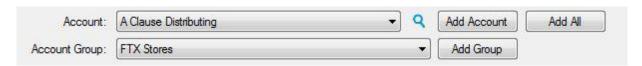

9) Once all accounts are added for the promotion click Close

- 1) From the Item Details tab, type in the item number that you want to create a vendor part for
- 2) Under Vendor Parts on the bottom right, click Add Part

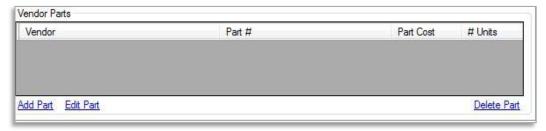

3) Enter the Vendor, Part #, Part Cost, and the # of Units

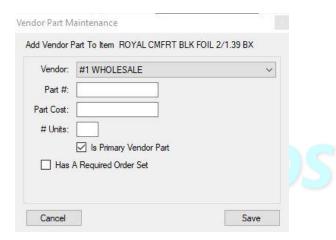

4) Click Save

An alternative way to create Vendor Parts:

1) From Item Maintenance go to the Vendor Parts tab

2) Click Add Part

3) Enter the Item # for the item you are creating the vendor part for

4) Press enter

5) Select the Vendor

6) Enter the Vendor Part #

7) Click Save Part

# **Price Lists**

Price lists are a way to set how you charge customers for a product line based on how the price type is set up.

- 1) From the Item Maintenance click on the Price Lists tab
- 2) Click Add
- 3) Enter the name for the new price list
- 4) Highlight the price list you created and click Edit

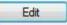

5) Select the product line you want to set and click edit

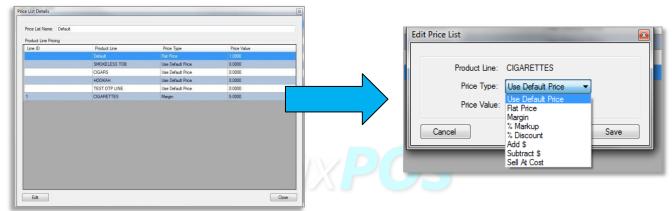

6) Select the price type to be assigned

7) Set the value for the price type (if you selected default price or sell at cost, skip this step)

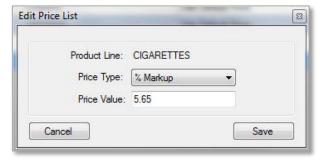

- 8) Click Save
- 9) Continue until you have all product lines complete
- 10) When finished click Close

### Terms allow you to give select customers discounts on certain items

- 1) From Item Maintenance, choose Terms and click add
- 2) Give it a name and set the amount off
- 3) There are two discount types Dollars Off and Percent Off

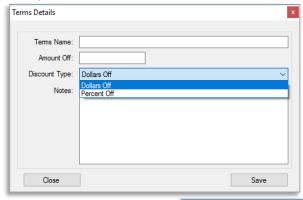

- 4) Click Save
- 5) Now add items by clicking the Items In Terms
- 6) From here you can enter the item number to add or click find to search for the item
- Click Add To Terms once you have the number entered
- 8) To add customer to the Term, click Accounts In Terms
- 9) From here you can add a single account, an entire account group, or all accounts.
  - a) To add an account, select the account and click Add Account
  - b) To add groups, select the group and click Add Group
  - c) The Add All button will add all accounts to the Terms

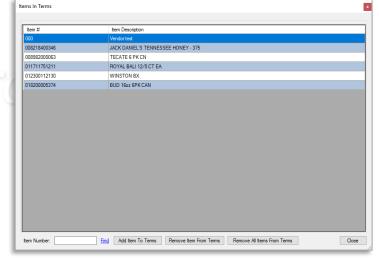

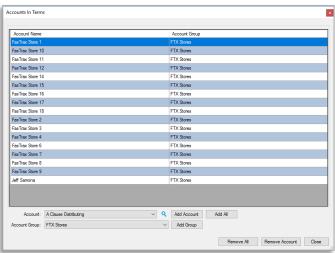

### Item Details

- 1) Audit / Analysis
  - a) Audit Information shows when the item was created and the last time it was updated
  - b) Analysis
    - i) Order History shows all orders that have the item on it
    - ii) Purchase History shows all purchase orders that the item is on
    - iii) Change History shows when the price has changed on the item
    - iv) Adjustments show any adjustments that have been done on the item
- 2) Item Packages are used if you are selling partial item. For example, if you sell individual packs from cartons:
  - a) Click add package
  - b) Enter an item number for the package
  - c) Enter a package description
  - d) Enter the default retail and MSRP
  - e) Select if it is a partial or full package type
  - f) Enter the number of units in the package
  - g) Click Save

For a partial package, the number of units in package is how many is in the main item. In this example there are 10 packs in one carton therefore the # units in package is 10.

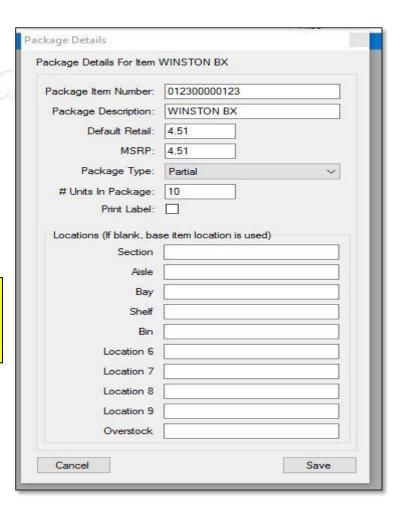

In Mass Updates, you can make changes to multiple items at one time

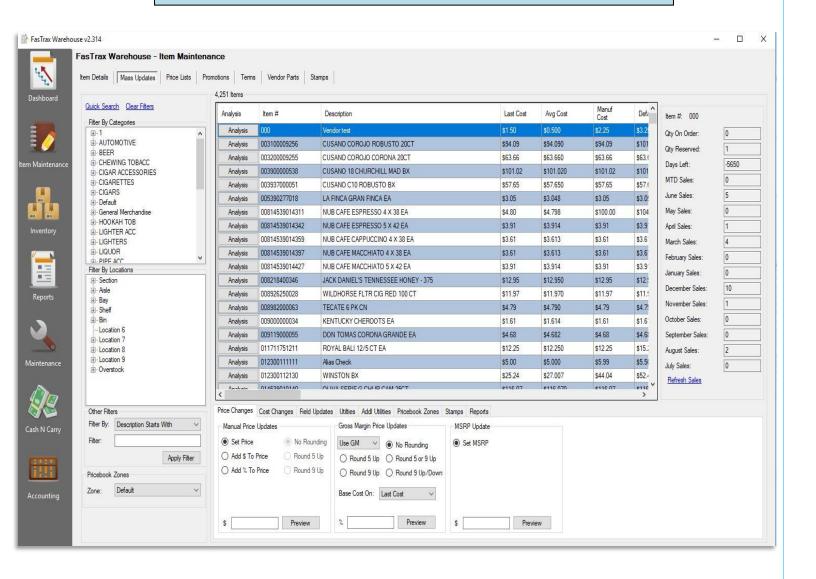

### Caution

Any Item that is in the middle window of mass updates will be affected by any changes made. Be sure to filter to just the items you want to change.

There are eight tabs in Mass Updates:

 Price Changes - Change the price, gross margin / markup, or set the manufacturer suggested retail price for items

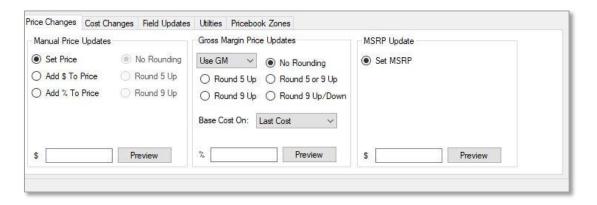

The preview screen lets you see the old (current) price and what the new price will be.

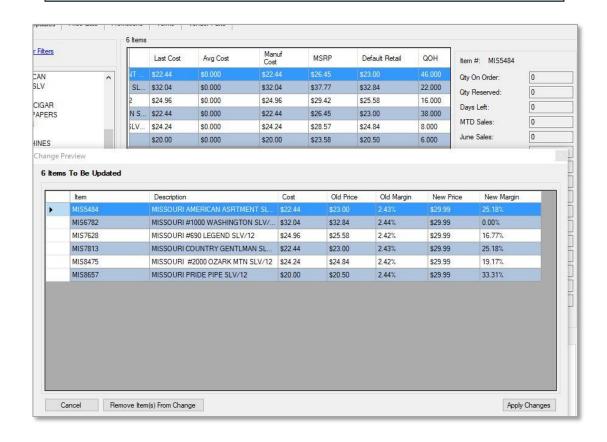

- 2) Cost Changes allows you update the last cost / manufacturer list cost of items
- 3) Field Updates allows you to change the categories for items
- 4) Utilities allows you to create vendor parts for items (uses the item number to create the part number), add items to promotions, terms, or prebooks
- 5) Additional Utilities allows you to undo changes; if you accidentally put an incorrect price or cost, this will allow you to go back and undo those changes

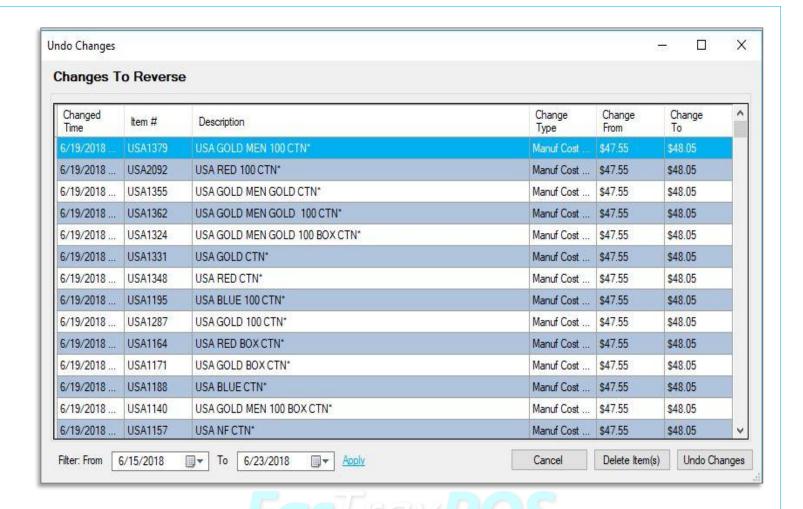

- 6) Pricebook Zones allows you to set the price of items in pricebook zones
- 7) Stamps allows you to add multiple items to a particular stamp
- 8) Reports
  - a) Price List Report shows items, description, and price (has option to show costs and suspect items)
  - **b)** List Reports
    - 1) Item Number List Tree info shows item number, description and categories
    - 2) Item Number List UPC info shows item number, description, cost, price, and UPCs
  - c) Vendor Part Report shows items from a specific vendor (list includes item number, description, last cost, price, margin, vendor part number, and number of units in the part

- 1) Click on the stamps tab
- 2) Go to Stamp Groups
- 3) Click "Add Group"
- 4) Enter the name of the group and click save
- 5) Now go to Stamp Details
- 6) Click on Add Item under general information
- 7) Enter the name of the stamp and click ok
- 8) Give the stamp a name (it can be the same as the Item name)
- 9) Select the group that the stamp will belong to
- 10) Under value enter the amount of the stamp

If a carton requires a city and a state stamp, on the city stamp check the box "Has an Affiliate" Then select the state stamp that goes with it. This will add the state stamp to any item with the city stamp.

- 11) Click save item
- 12) To add accounts to the stamp click on "Manage Customers" in the customer section of the page
- 13) Here you can add a single account, add by account group, or add by state

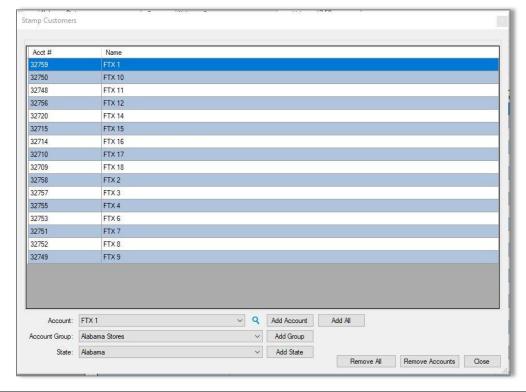

- 14) Once you select the account, account group, or state click the appropriate add button
- 15) You will now have those accounts you just added show in the customers section

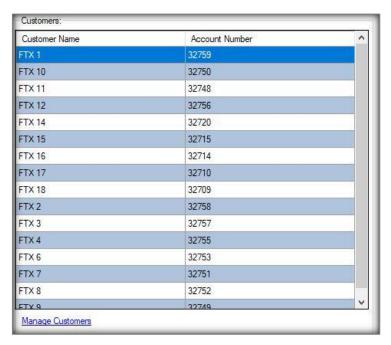

16) To add a vendor part, click add part

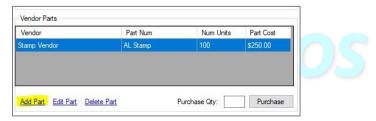

- 17) Enter the vendor, part number, part cost, number of units, and click save
- 18) To add items to the stamps, go to Mass Updates and choose the Stamps tab

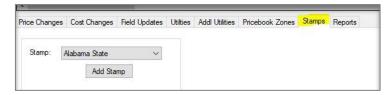

19) Filter to the category that has the items to be added

Remember that any item in the mass update window will be added to the stamp

**20)** Select the stamp to add the items to and click "Add Stamp"

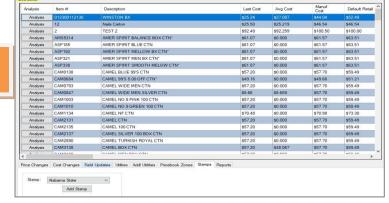

For assistance, please contact Technical Support at <a href="Support@FasTraxPOS.com">Support@FasTraxPOS.com</a>